## **Create a Tape in Photoshop for Digital Scrapbooking**

**Ever wonder how to put a Scotch Tape into your Digital Scrapbook Layout? Here is a tutorial that will answer every question you have about that sticky tape effect you've seen in other scrapbooker's layout.** 

**We bet you're already excited to learn about the scotch tape secret so let's begin! Open Adobe Photoshop and create a new file. Add a paper background into your layout. In this tutorial we're using some contents from [Digital Scrapbooking Kit Endless Love \(PU/S4H\) by](http://www.digidesignresort.com/shop/digital-scrapbooking-kit-endless-love-pus4h-by-mistica-designs-p-11103)  [Mistica Designs](http://www.digidesignresort.com/shop/digital-scrapbooking-kit-endless-love-pus4h-by-mistica-designs-p-11103) that can be found in Digidesignresort Shop as well.**

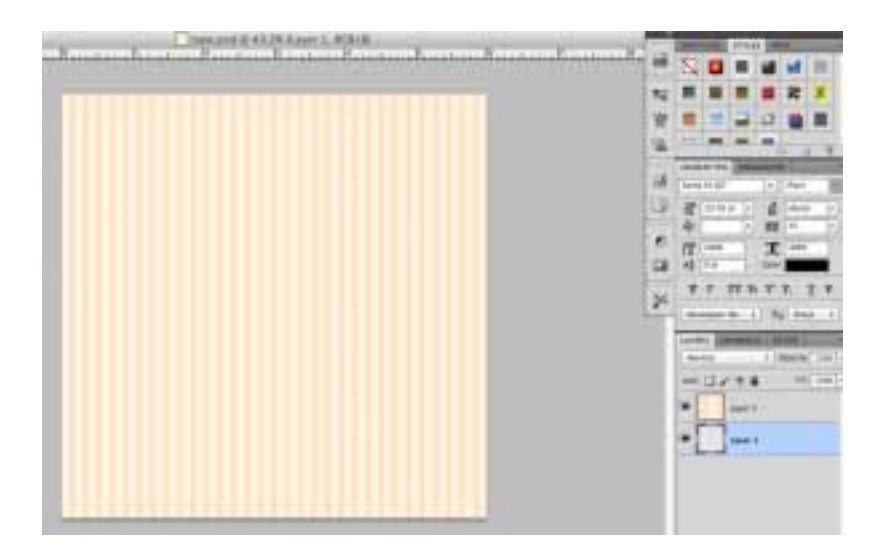

**Open and add the photo where we will put the scotch tape.**

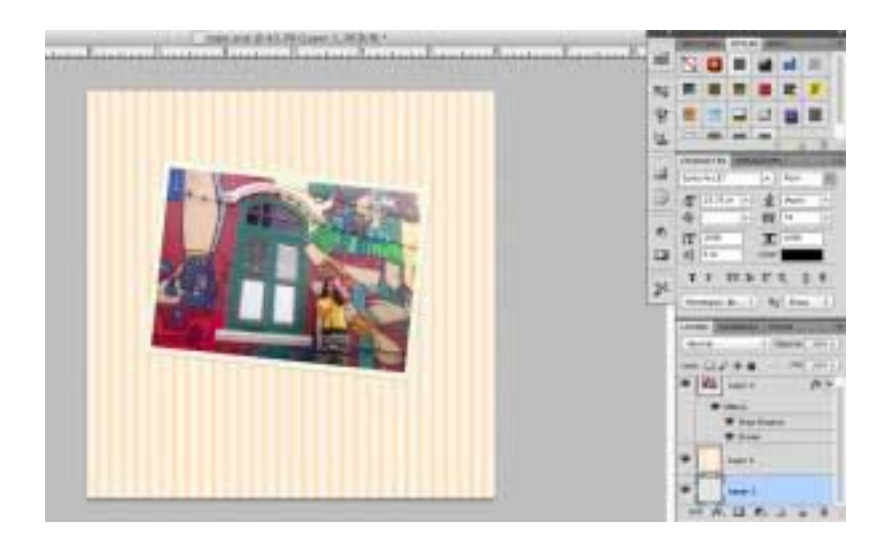

<u>Digidosignosort...</u>

**You can apply Layer Styles if you want. Here is what we used to improve the looks of the photo. Just copy the values on the settings in the Drop Shadow and Stroke styles.**

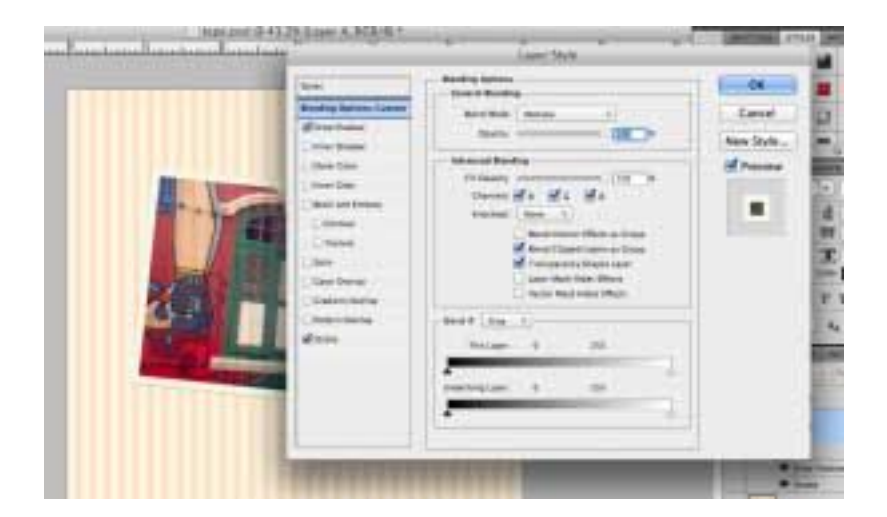

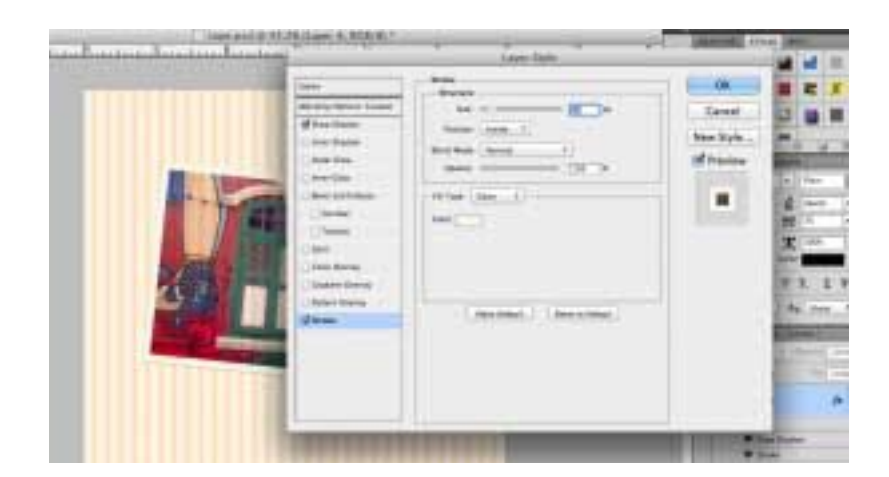

Digidesignesastro

**Now, that we have the paper in place, we will add the tape.** 

**Add a new Layer and then use the Polygonal Lasso Tool to draw a rectangle that will serve as a short strip of tape.**

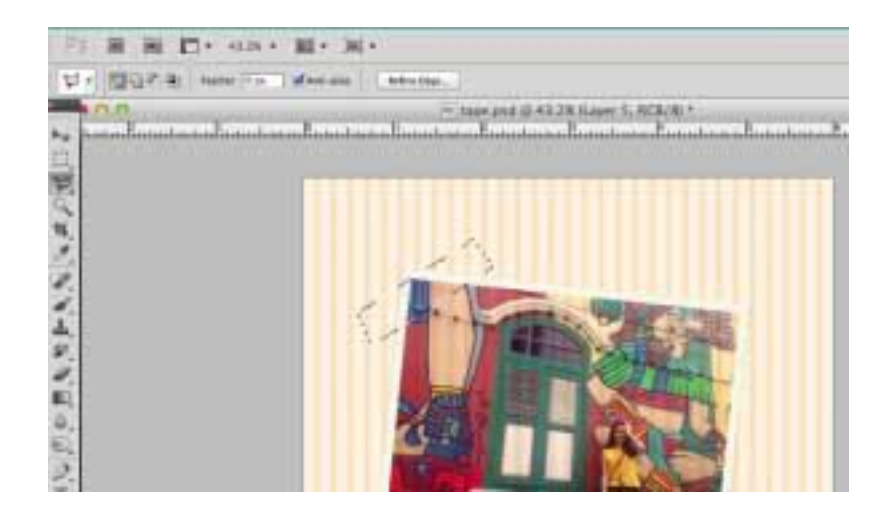

**Use the Paint Bucket tool to add colour to the tape.**

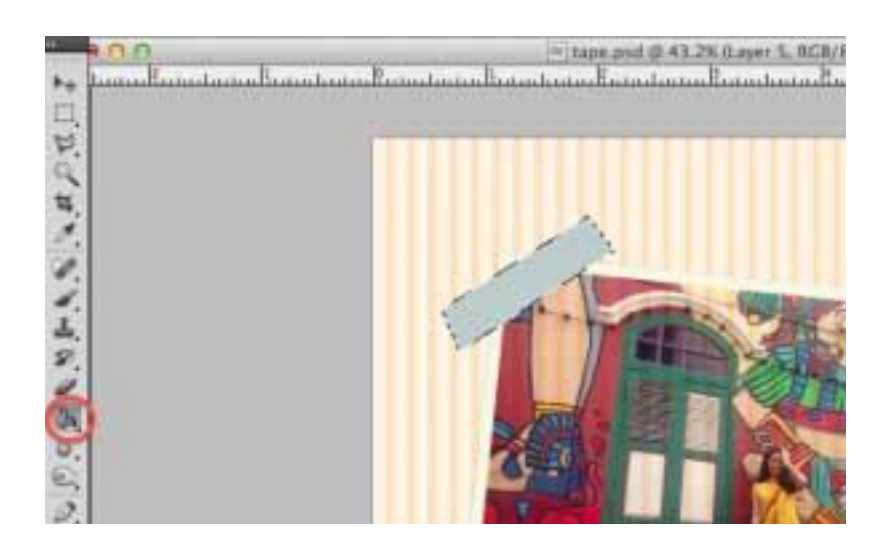

<u>Digidosignosartan</u>

**Deselect by hitting command+D (Mac) or Ctrl+D (Windows).** 

**Next, we have to simulate the ends of the tape with the help of Brushes.** 

**Get the Eraser Tool and look from the Brushes available something can be used to cut the ends. Adjust the size according to how big or small your tape is.**

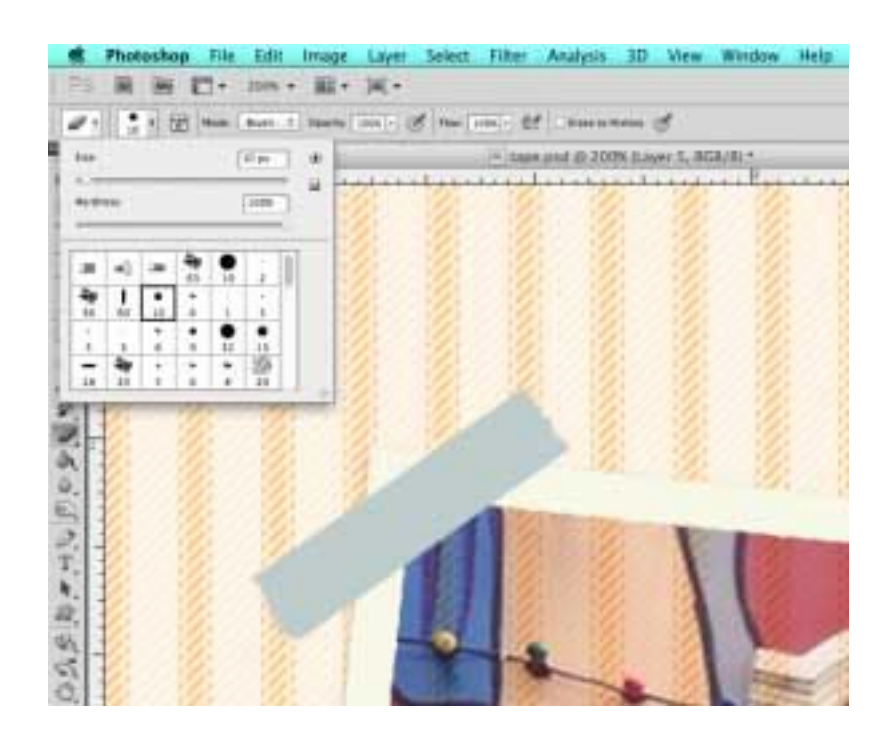

**Adjust the Opacity of the layer to make it look like semi-transparent. Something between 20%-35% is okay.**

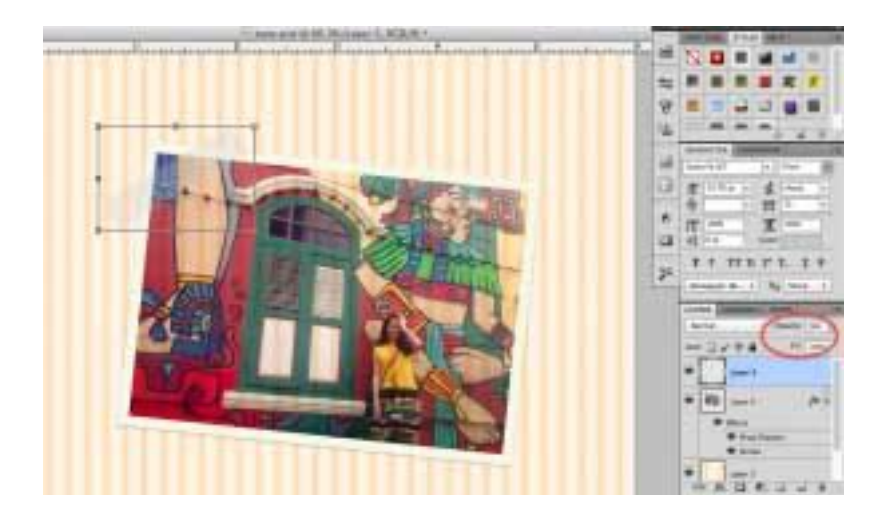

<u>Digidosigmosartan</u>

**To make it more realistic, use the Dodge Tool to create some white lights just like what happens when you stick a tape into a glossy surface.**

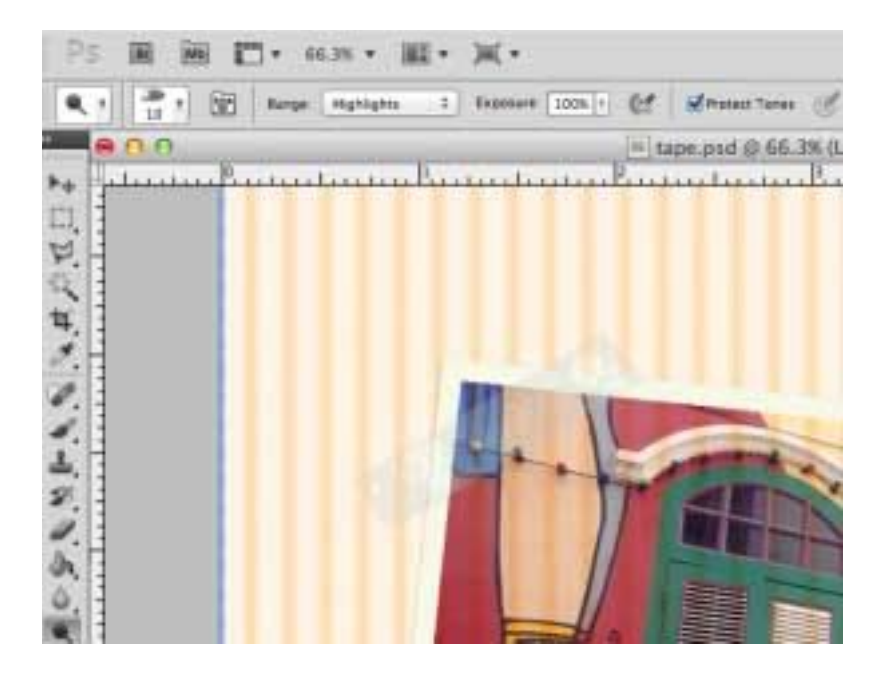

**You can duplicate the layer and use the same tape for the other side like what we did below.**

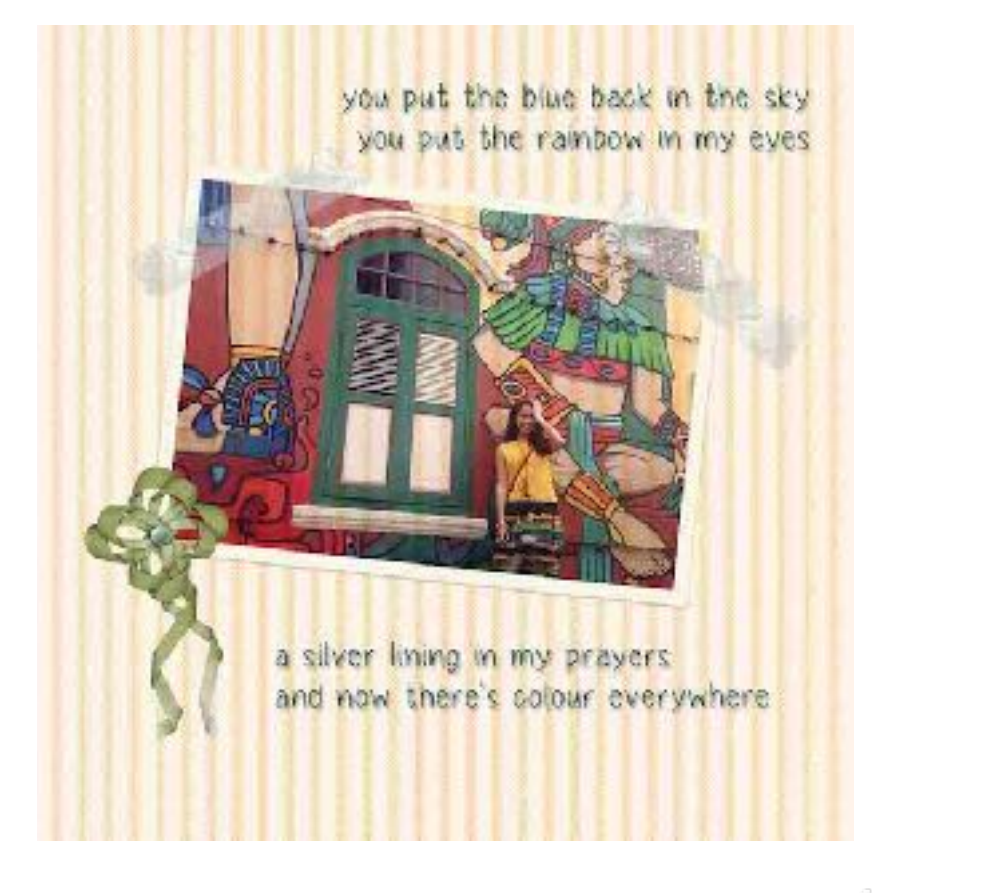

<u>Digidosignosort...</u>